## Turn in an assignment

You can attach one or more files to your work.

- 1. Go to classroom.google.com Z.
- 2. Click the class  $\rightarrow$  Classwork.
- 3. Click the assignment > View assignment.
- 4. To attach an item:
	- a. Under Your work, click Add or create > select Google Drive  $\triangle$ , Link  $\Leftrightarrow$ , or File  $[0]$ .

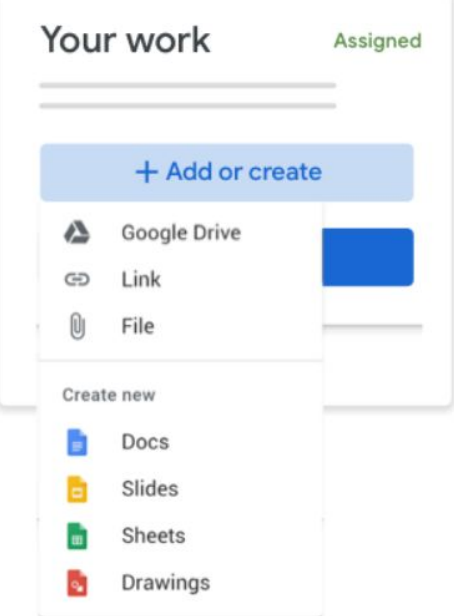

b. Select the attachment or enter the URL for a link and click Add.

(If you are attaching a photograph or a saved document from your laptop/device choose the 'add a file' option. After that locate and select the document/photograph you would like to upload).

- 6. (Optional) To remove an attachment, next to the attachment's name, click Remove  $\times$ .
- 7. (Optional) To add a private comment to your teacher, under Private comments, enter your comment and click Post  $\triangleright$ .
- 8. Click Turn In and confirm.

The status of the assignment changes to Turned in.

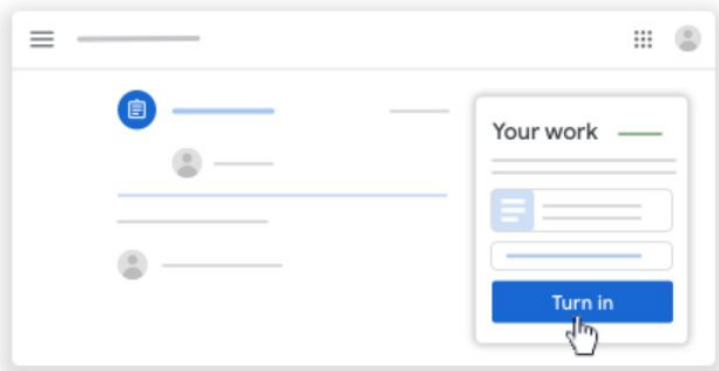

If you need any further guidance follow the link below: <https://www.youtube.com/watch?v=MsAuj78oeGY>

For any further questions please do not hesitate to contact me.